## **Cómo ingresar a una asesoría por video a través de Microsoft Teams**

Su sesión tendrá lugar a través de nuestra plataforma de conferencias segura, Microsoft Teams. Familiarícese con esta tecnología antes de su cita.

Asegúrese de tener instalada una cámara web en su computadora o teléfono.

Si tiene problemas para conectarse, comuníquese con el servicio de atención para TI interno o principal al 512- 475-9400.

1. **Inicie sesión en Microsoft Teams.** Si no tiene la aplicación de Microsoft Teams en su teléfono o computadora, puede descargarla desde [https://teams.microsoft.com/download. L](https://teams.microsoft.com/download)os académicos y el personal de UT Austin deben usar su dirección de Office 365 (@austin.utexas.edu) para iniciar sesión. Si le pide su contraseña, será la misma de su EID. También deberá usar Duo Mobile.

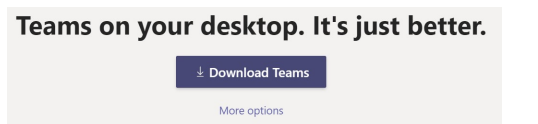

*Nota:* Si tiene una dirección de correo electrónico de la UT que termine con @utexas.edu no podrá ingresar a MS Teams.

Deberá crear o usar un correo electrónico de Office 365 para ingresar a esta plataforma, lo cual puede hacer en<https://www.office.com/>

Asegúrese de haber iniciado sesión en Microsoft Teams a la hora de su cita programada. Su asesor iniciará la llamada y usted verá un recuadro morado con un botón en medio para unirse. Dé clic en el icono de la cámara y luego active el audio.

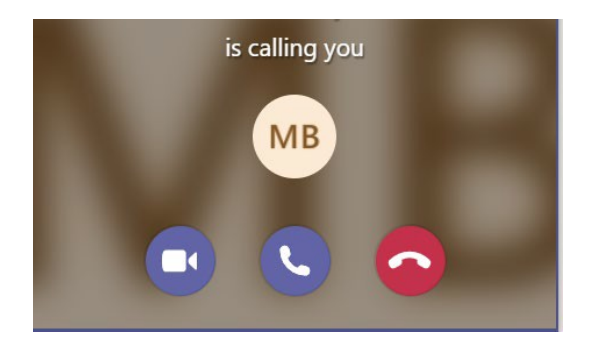

Preparación para su cita:

- 1. Esté listo para decirle su dirección a su asesor.
- 2. Si se desconecta, trate de reconectarse a través de Skype for Business. Si no puede conectarse, llame al 512- 471-3366 para continuar su cita por teléfono. En el caso poco probable de que no pueda comunicarse con nosotros y requiera ayuda urgente, llame al 512-471-3399 para que lo transfiramos a nuestra línea de asesoría.